# Qlik Sense Desktop

Qlik Sense® February 2023 Copyright © 1993-2023 QlikTech International AB. Tutti i diritti riservati.

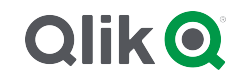

HELP.QLIK.COM

© 2023 QlikTech International AB. All rights reserved. All company and/or product names may be trade names, trademarks and/or registered trademarks of the respective owners with which they are associated.

### **Contents**

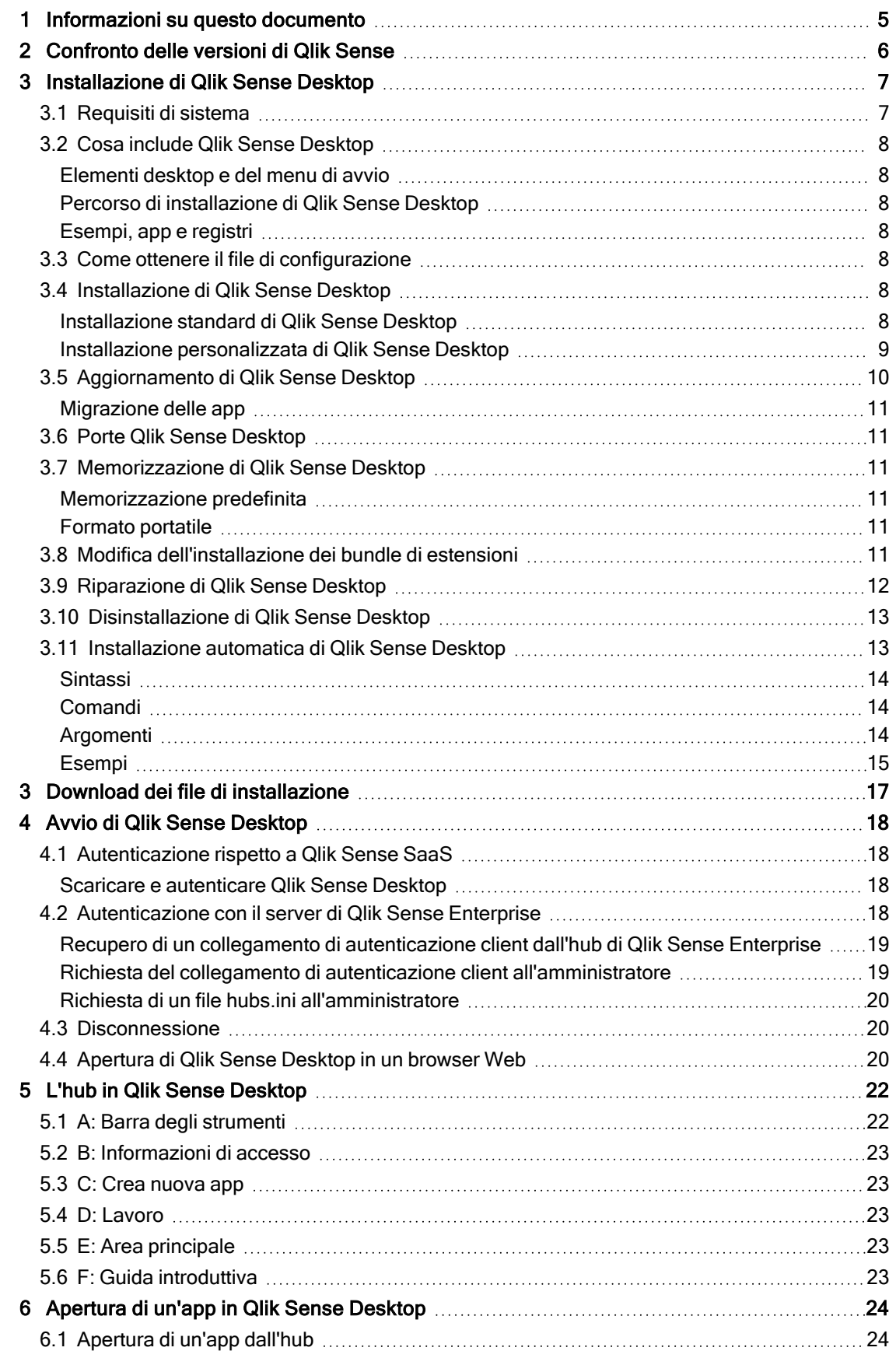

### **Contents**

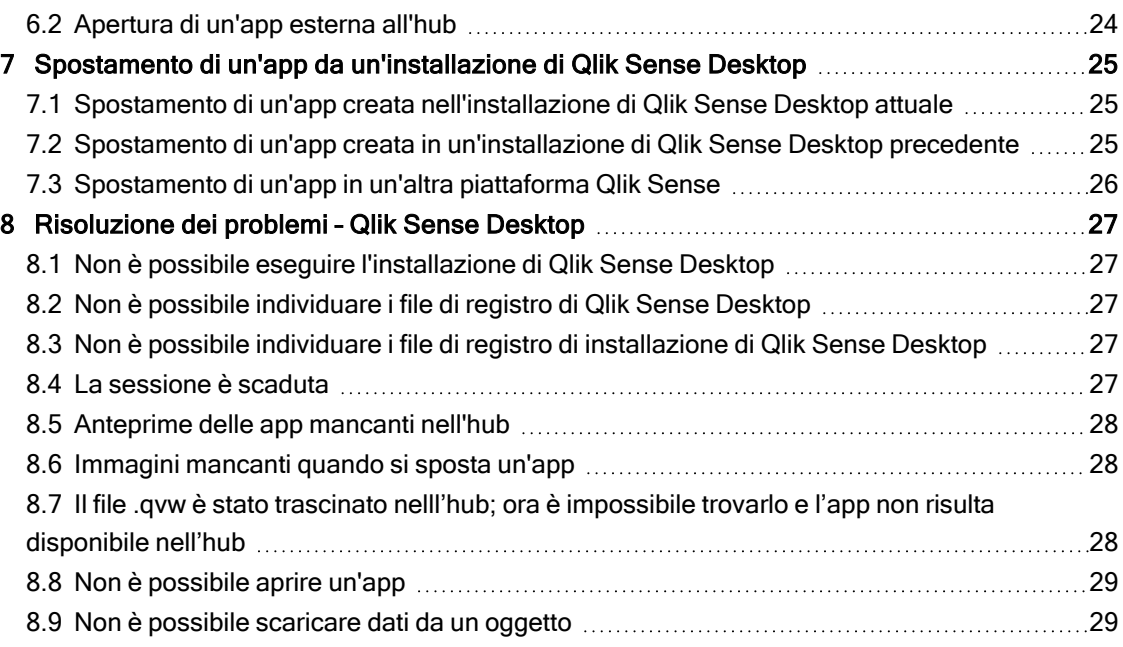

## <span id="page-4-0"></span>1 Informazioni su questo documento

È possibile leggere e ottenere informazioni sulle aree in cui Qlik Sense Desktop è diverso da Qlik Sense.

Questo documento è stato estratto dalla Guida in linea di Qlik Sense. È destinato agli utenti che desiderano leggere offline o stampare facilmente parti della Guida in linea e non include informazioni aggiuntive rispetto a tale Guida.

La Guida in linea, guide aggiuntive e altre risorse sono disponibili sul sito Web [help.qlik.com/sense.](http://help.qlik.com/sense)

## <span id="page-5-0"></span>2 Confronto delle versioni di Qlik Sense

Tra Qlik Sense Desktop e Qlik Sense Enterprise esistono alcune differenze:

- <sup>l</sup> È possibile eseguire Qlik Sense Desktop solo sul computer Windows locale, ad esempio l'utilizzo di più schermi o tablet non è supportato.
- Le app non possono essere pubblicate in Qlik Sense Desktop e, per questo motivo, i flussi non sono supportati.
- La funzionalità di sicurezza non è supportata in Qlik Sense Desktop.
- Non è disponibile alcuna funzione di salvataggio automatico in Qlik Sense Desktop: il lavoro può essere salvato solo manualmente facendo clic su Salva nella barra degli strumenti. L'app viene salvata automaticamente quando si ricarica lo script.
- La duplicazione delle app non è supportata in Qlik Sense Desktop.
- Qlik Sense Desktop verrà eseguito nella lingua del sistema operativo in uso, la quale non potrà essere modificata.
- Le viste dinamiche non sono supportate in Qlik Sense Desktop.

## <span id="page-6-0"></span>3 Installazione di Qlik Sense Desktop

<span id="page-6-1"></span>In questa sezione viene descritto come installare Qlik Sense Desktop nel computer in uso.

## 3.1 Requisiti di sistema

Per installare ed eseguire correttamente Qlik Sense Desktop, è necessario soddisfare i requisiti elencati in questa sezione.

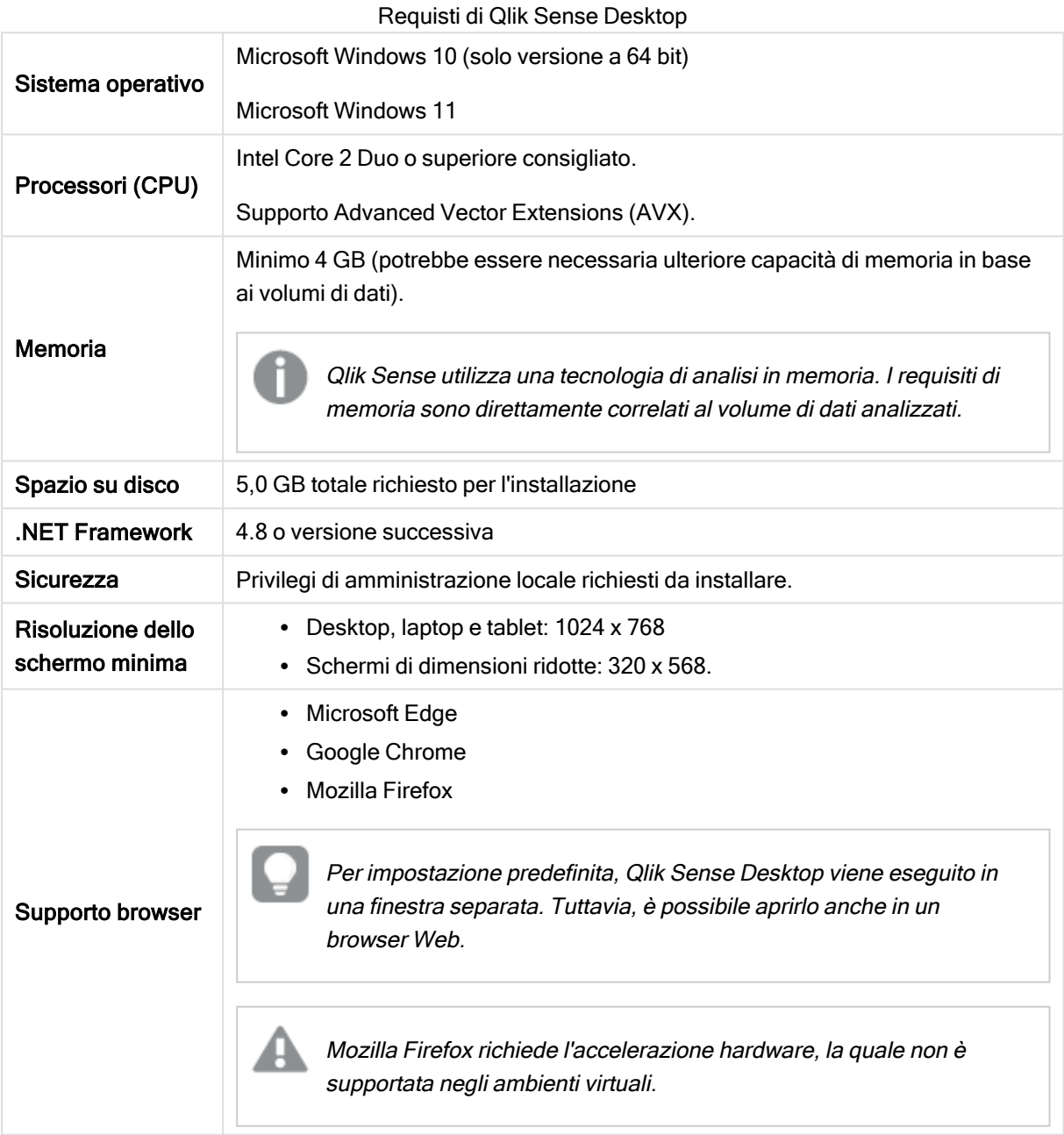

## <span id="page-7-1"></span><span id="page-7-0"></span>3.2 Cosa include Qlik Sense Desktop

### Elementi desktop e del menu di avvio

Al termine dell'installazione di Qlik Sense Desktop, nel desktop e nel menu Start è disponibile un collegamento (Start > Programmi):

• Collegamento a Qlik Sense Desktop L'hub è il punto di partenza quando si esegue Qlik Sense. È qui che sono visualizzate tutte le app Qlik Sense create.

### <span id="page-7-2"></span>Percorso di installazione di Qlik Sense Desktop

Al completamento dell'installazione di Qlik Sense Desktop, Qlik Sense Desktop sarà installato in Users\ {user}\AppData\Local\Programs\Qlik.

<span id="page-7-3"></span>È inoltre possibile specificare il percorso di installazione con l'opzione Custom Installation.

### Esempi, app e registri

Di seguito sono riportati alcuni file di esempio inclusi nell'installazione di Qlik Sense Desktop. Questi file vengono installati nel percorso Users\{user}\Documents\Qlik\Examples. Ad esempio, diversi esempi di codice di estensione vengono installati nella sottocartella Extensions.

L'installazione di Qlik Sense Desktop include anche app di esempio. Questi file vengono installati nel percorso Users\{user}\Documents\Qlik\Sense\Apps.

<span id="page-7-4"></span>Nell'installazione di Qlik Sense Desktop i registri si trovano nel percorso Users\ {user}\Documents\Qlik\Sense\Log.

### 3.3 Come ottenere il file di configurazione

<span id="page-7-5"></span>È possibile ottenere il file Qlik\_Sense\_Desktop\_setup.exe dal ≤ QlikSito [download.](https://community.qlik.com/t5/Downloads/tkb-p/Downloads) Salvare il file in una cartella nel computer in uso.

### 3.4 Installazione di Qlik Sense Desktop

<span id="page-7-6"></span>È possibile eseguire un'installazione standard, dove i percorsi di installazione e memorizzazione sono impostati su opzioni predefinite, oppure specificare le posizioni in un'installazione personalizzata.

### Installazione standard di Qlik Sense Desktop

#### Procedere come indicato di seguito:

- 1. Fare doppio clic su Qlik\_Sense\_Desktop\_setup.exe per avviare l'installazione. Viene visualizzata la finestra di dialogo di benvenuto.
- 2. Fare clic su Install se si desidera eseguire un'installazione standard.

Viene visualizzata la finestra di dialogo License agreement.

3. Leggere il contratto di licenza, selezionare I accept the license agreemente fare clic su Next.

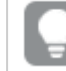

È anche possibile stampare il contratto di licenza con una stampante locale.

- 4. Nella schermata Ready to install (Pronto per l'installazione) scegliere se creare un collegamento sul desktop. Fare clic su Install (Installa).
- 5. Nella sezione Extension bundles (Bundle di estensioni) scegliere se installare i bundle di estensioni. Selezionare quindi i bundle di estensioni da installare dall'elenco di quelli disponibili per la propria installazione di Qlik Sense.

È sempre possibile aggiungere o rimuovere i bundle di estensioni dalla propria installazione di Qlik Sense in un momento successivo. Vedere: Modifica [dell'installazione](#page-10-5) dei bundle di estensioni (page [11\)](#page-10-5).

- 6. Se si è scelto di non installare i bundle di estensioni, fare clic su Install (Installa). Altrimenti fare clic su **Next** (Avanti).
- 7. Se si sta installando uno dei bundle di estensioni, accettare il relativo contratto di licenza. Quindi fare clic su Install (Installa).
- 8. Al termine dell'installazione, viene visualizzata la schermata Installation summary Fare clic su Finish (Fine) per chiudere la schermata Installation summary (Riepilogo installazione). Qlik Sense Desktop è ora installato correttamente nel computer.

### <span id="page-8-0"></span>Installazione personalizzata di Qlik Sense Desktop

#### Procedere come indicato di seguito:

- 1. Fare doppio clic su Qlik Sense Desktop setup.exe per avviare l'installazione. Viene visualizzata la finestra di dialogo di benvenuto.
- 2. Fare clic su Custom Installation.

Viene visualizzata la finestra di dialogo License agreement.

3. Leggere il contratto di licenza, selezionare la casella di controllo I accept the license agreement (Accetto il contratto di licenza) e fare clic su Next (Avanti).

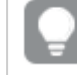

È anche possibile stampare il contratto di licenza con una stampante locale.

4. Digitare o sfogliare la posizione dove si vuole installare Qlik Sense Desktop e fare clic su Next.

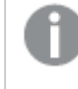

Qlik Sense Desktop non può essere installato in posizioni che richiedono diritti di amministratore, ad esempio C:\Program Files.

5. Digitare o individuare la posizione dove si desidera che Qlik Sense Desktop memorizzi il contenuto delle app e fare clic su Next.

- 6. Nella schermata Ready to install (Pronto per l'installazione) scegliere se creare un collegamento sul desktop. Fare clic su Install (Installa).
- 7. Nella sezione Extension bundles (Bundle di estensioni) della schermata Ready to install (Pronto per l'installazione) scegliere se creare un collegamento sul desktop. Selezionare quindi i bundle di estensioni da installare dall'elenco di quelli disponibili per la propria installazione di Qlik Sense.

È sempre possibile aggiungere o rimuovere i bundle di estensioni dalla propria installazione di Qlik Sense in un momento successivo. Vedere: Modifica [dell'installazione](#page-10-5) dei bundle di estensioni (page [11\)](#page-10-5).

- 8. Se si è scelto di non installare i bundle di estensioni, fare clic su Install (Installa). Altrimenti fare clic su Next (Avanti).
- 9. Se si sta installando uno dei bundle di estensioni, accettare il relativo contratto di licenza. Quindi fare clic su Install (Installa).
- 10. Al termine dell'installazione, viene visualizzata la schermata Installation summary Fare clic su Finish (Fine) per chiudere la schermata Installation summary (Riepilogo installazione). Qlik Sense Desktop è ora installato correttamente nel computer con posizioni di installazione e memorizzazione personalizzate.

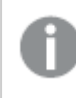

<span id="page-9-0"></span>Per installare automaticamente Qlik Sense Desktop, vedere [Installazione](#page-12-1) automatica di Qlik Sense [Desktop](#page-12-1) (page 13).

## 3.5 Aggiornamento di Qlik Sense Desktop

L'opzione di aggiornamento diventa disponibile quando Qlik Sense è stato precedentemente installato e viene eseguita una versione più recente del file di configurazione Qlik\_Sense\_Desktop\_setup.exe.

#### Procedere come indicato di seguito:

1. Fare doppio clic su *Qlik Sense Desktop setup.exe* per avviare l'installazione.

Viene visualizzata la finestra di dialogo di benvenuto.

2. Fare clic su UPGRADE.

Viene visualizzata la finestra di dialogo License agreement.

3. Leggere il contratto di licenza, quindi selezionare la casella di controllo I accept the license agreement (se necessario) e fare clic su Next.

È anche possibile stampare il contratto di licenza con una stampante locale.

Viene visualizzata la finestra di dialogo Ready to install.

- 4. Fare clic su Upgrade per avviare l'installazione. Al termine dell'installazione, viene visualizzata la schermata Installation summary
- 5. Fare clic su Finish per chiudere la schermata Installation summary. Si sarà ora eseguito l'aggiornamento a una versione di Qlik Sense Desktop più recente.

Per aggiornare automaticamente Qlik Sense Desktop, vedere [Installazione](#page-12-1) automatica di Qlik Sense [Desktop](#page-12-1) (page 13).

### <span id="page-10-0"></span>Migrazione delle app

Una volta eseguito l'aggiornamento di Qlik Sense Desktop, occorre eseguire la migrazione delle app per garantirne la compatibilità. Nell'hub le anteprime delle app non sono visualizzate finché non viene eseguita la migrazione dell'app.

La migrazione viene eseguita automaticamente quando si apre un'app per la prima volta dopo un aggiornamento. Prima di eseguire la migrazione di un'app, ne viene creata una copia di backup in Users\ {user}\Documents\Qlik\Sense\AppsBackup. È possibile utilizzare la copia di backup per avviare l'app in una versione di Qlik Sense Desktop precedente.

## <span id="page-10-1"></span>3.6 Porte Qlik Sense Desktop

<span id="page-10-2"></span>Qlik Sense Desktop utilizza la porta 4848 per impostazione predefinita.

### 3.7 Memorizzazione di Qlik Sense Desktop

<span id="page-10-3"></span>In questa sezione viene descritto dove sono memorizzate le app Qlik Sense durante l'esecuzione di Qlik Sense Desktop.

### Memorizzazione predefinita

<span id="page-10-4"></span>Per impostazione predefinita, Qlik Sense memorizza le app nel file system locale, nel percorso C:\Users\ {user}\Documents\Qlik\Sense.

### Formato portatile

Un'app Qlik Sense può essere memorizzata nel file system locale nel formato .qvf proprietario, che è portatile.

<span id="page-10-5"></span>Una singola app viene memorizzata come <NomeApp>.qvf, dove <NomeApp> è il nome dell'app.

### 3.8 Modifica dell'installazione dei bundle di estensioni

È possibile aggiungere o rimuovere bundle di estensioni dalla propria installazione di Qlik Sense Desktop in qualsiasi momento.

#### Procedere come indicato di seguito:

- 1. Nel Pannello di controllo aprire Programmi e funzionalità.
- 2. Nell'elenco dei programmi fare doppio clic sul bundle di estensione che si desidera modificare.
- 3. Si aprirà l'Extension Bundle Setup Wizard (Installazione guidata bundle di estensione). Fare clic su Avanti.
- 4. Selezionare Change (Cambia).
- 5. Nella schermata Custom setup (Installazione personalizzata) fare clic sull'icona del bundle per selezionare come modificare l'installazione del bundle:
	- <sup>o</sup> Se il bundle è installato, selezionare Entire feature will be unavailable (L'intera funzionalità non sarà disponibile) per disinstallarlo.
	- <sup>o</sup> Se il bundle non è installato, selezionare Entire feature will be installed on local hard drive (L'intera funzionalità verrà installata sul disco rigido locale) per installarlo.

Quindi fare clic su Next (Avanti).

- 6. Fare clic su Change (Cambia).
- <span id="page-11-0"></span>7. Fare clic su Finish (Fine) per chiudere l'Extension Bundle Setup Wizard (Installazione guidata bundle di estensione).

### 3.9 Riparazione di Qlik Sense Desktop

L'opzione Repair consente di ripristinare tutti i file, le scelte rapide e i valori di registro mancanti.

#### Procedere come indicato di seguito:

1. Per avviare la riparazione dell'installazione, visualizzare il Pannello di controllo e selezionare Disinstalla un programma. Quindi, selezionare Qlik Sense Desktop nell'elenco dei programmi e fare clic su Cambia.

Viene visualizzata la finestra di dialogo Qlik Sense Desktop Setup maintenance.

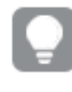

È anche possibile eseguire questa azione facendo doppio clic sul file Qlik\_Sense\_ Desktop\_setup.exe.

#### 2. Fare clic su REPAIR.

Viene visualizzata la finestra di dialogo Ready to repair.

3. Fare clic su Repair.

La riparazione inizia e viene visualizzato lo stato di avanzamento.

- 4. Al termine del processo, viene visualizzata la finestra di dialogo Repair summary per confermare che Qlik Sense Desktop è stato riparato correttamente.
- 5. Fare clic su Finish.

L'installazione di Qlik Sense Desktop è stata riparata.

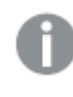

Per riparare automaticamente Qlik Sense Desktop, vedere [Installazione](#page-12-1) automatica di Qlik Sense [Desktop](#page-12-1) (page 13).

### <span id="page-12-0"></span>3.10 Disinstallazione di Qlik Sense Desktop

#### Procedere come indicato di seguito:

1. Per avviare la disinstallazione di Qlik Sense Desktop, aprire il Pannello di controllo e selezionare Disinstalla un programma. Quindi, selezionare Qlik Sense Desktop nell'elenco dei programmi e fare clic su Disinstalla.

Viene visualizzata una finestra di dialogo di conferma in cui viene richiesto di confermare che si desidera disinstallare Qlik Sense Desktop dal computer.

È anche possibile disinstallare Qlik Sense Desktop facendo doppio clic sul file Qlik\_ Sense\_Desktop\_setup.exe <sup>e</sup> selezionando Uninstall nella finestra di dialogo di manutenzione. In tal caso, quando si modifica l'installazione di Qlik Sense Desktop, è necessario utilizzare la versione del file di configurazione, che è la stessa utilizzata durante l'installazione di Qlik Sense Desktop.

2. Fare clic su Uninstall.

Il processo di disinstallazione si avvia e viene visualizzato lo stato di avanzamento.

- 3. Al termine del processo di disinstallazione, viene visualizzata la finestra di dialogo Uninstall summary per confermare che Qlik Sense Desktop è stato disinstallato correttamente.
- 4. Fare clic su Finish.

Qlik Sense Desktop è ora disinstallato.

<span id="page-12-1"></span>Per disinstallare automaticamente Qlik Sense Desktop, vedere [Installazione](#page-12-1) automatica di Qlik Sense [Desktop](#page-12-1) (page 13).

### 3.11 Installazione automatica di Qlik Sense Desktop

Durante un'installazione automatica, Qlik Sense Desktop viene installato senza che appaiano finestre di dialogo. Ciò significa che tutte le funzionalità, le proprietà e le selezioni dell'utente devono essere note prima di eseguire un'installazione automatica. Tutte le opzioni di configurazione disponibili nell'interfaccia utente del programma di installazione possono essere eseguite con operazioni silenziose.

#### Procedere come indicato di seguito:

- 1. Selezionare Start > Tutti i programmi > Accessori > Prompt dei comandi. Viene visualizzata la finestra Prompt dei comandi.
- 2. Nella finestra Prompt dei comandi, navigare nella cartella contenente il file Qlik Sense Desktop setup.exe.
- 3. Inserire Qlik Sense Desktop setup.exe seguito dalla sintassi di installazione automatica preferita.

### <span id="page-13-0"></span>Sintassi

Qlik Sense Desktop setup.exe [-silent] [-uninstall] [-repair] {-log path\filename} {layout=path} {accepteula=1|0} {desktopshortcut=1|0} {installdir=path} {storagepath=path} {bundleinstall=dashboard|visualization}

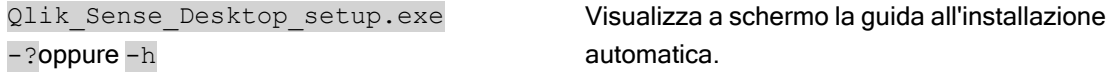

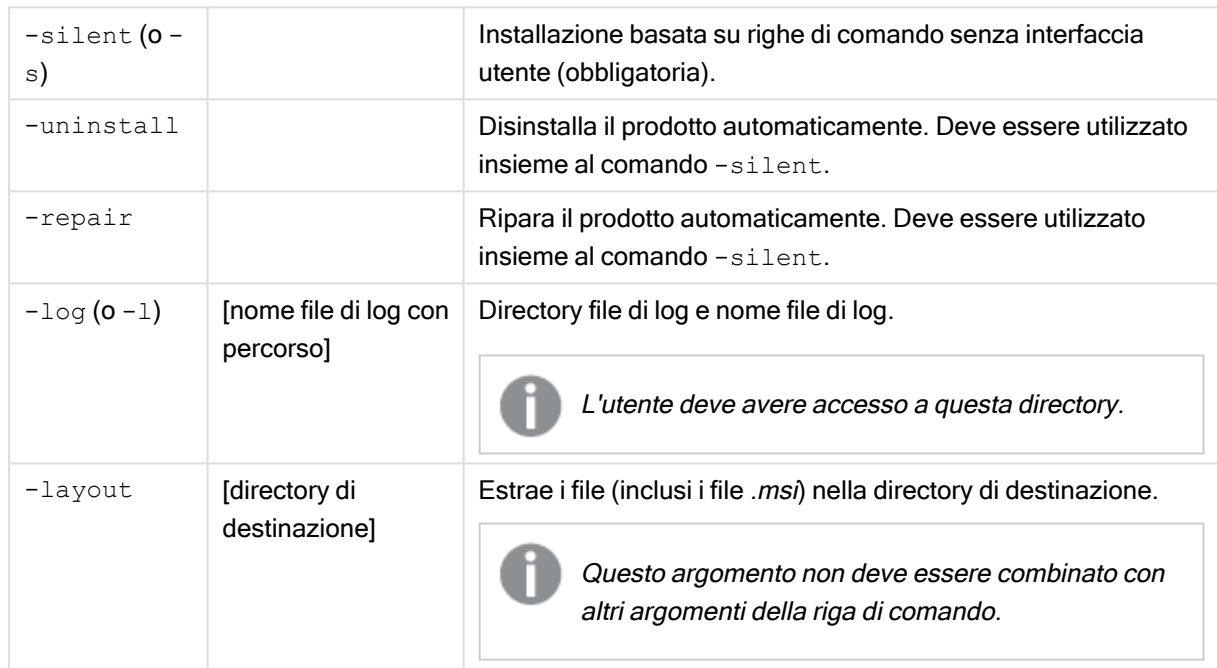

### <span id="page-13-1"></span>Comandi

### <span id="page-13-2"></span>Argomenti

Gli argomenti sono separati da uno spazio e presentati nella forma [Argomento]="[Valore]". Le virgolette doppie normalmente possono essere omesse, ma possono essere necessarie, ad esempio, quando un percorso contiene degli spazi.

I valori predefiniti corrispondono a quelli utilizzati nell'interfaccia utente di configurazione.

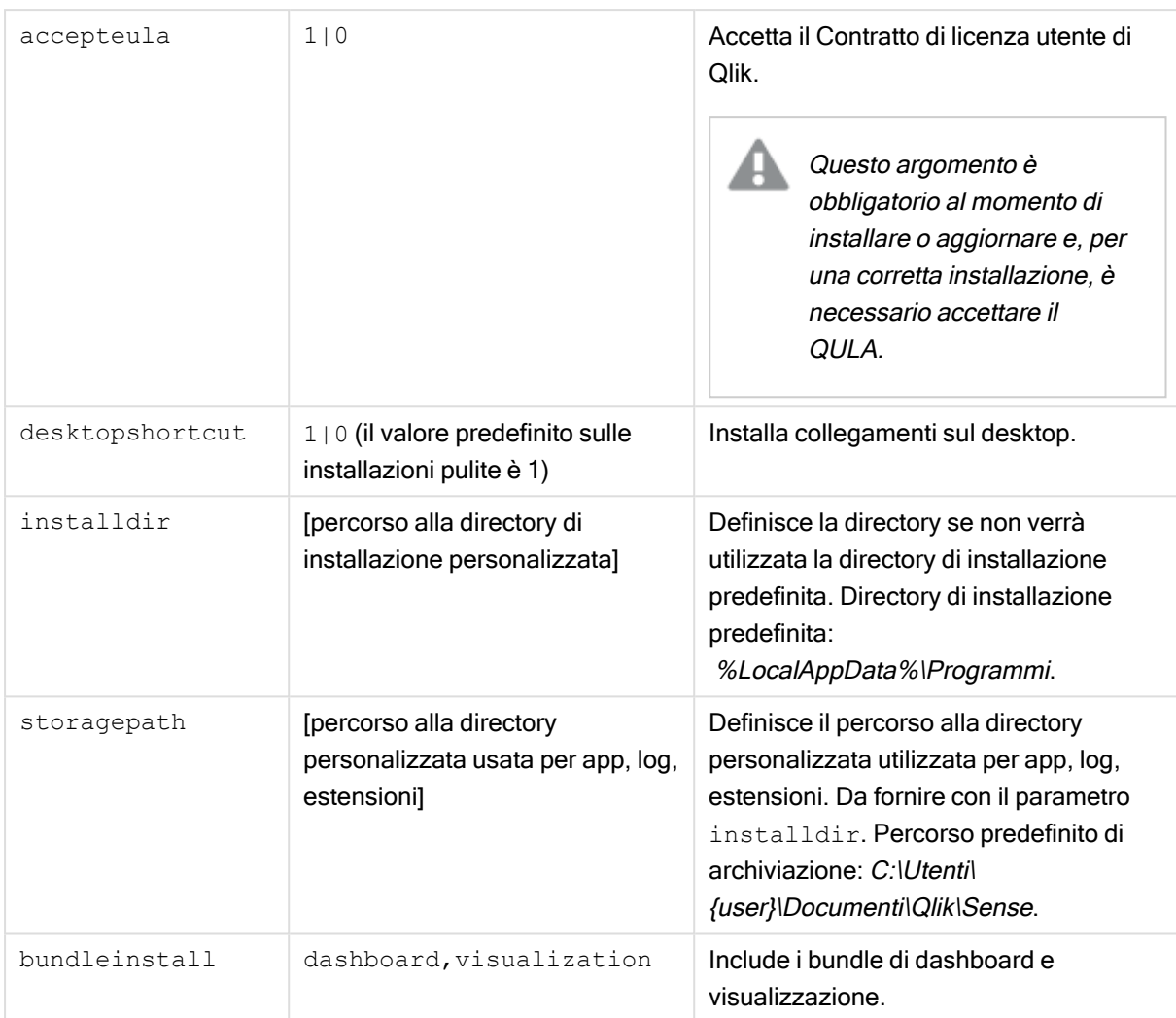

### <span id="page-14-0"></span>Esempi

#### Installazione o aggiornamento di Qlik Sense Desktop

L'esempio seguente installa Qlik Sense Desktop o aggiorna l'installazione corrente.

```
Qlik Sense Desktop setup.exe -s accepteula=1
```
#### Installazione di Qlik Sense Desktop con bundle oggetti

L'esempio seguente installa Qlik Sense Desktop, inclusi i bundle oggetti Dashboard e Visualizzazione.

```
Qlik Sense Desktop setup.exe -s accepteula=1
bundleinstall=dashboard, visualization
```
#### Installazione di Qlik Sense Desktop senza collegamenti sul desktop

L'esempio seguente installa Qlik Sense Desktop senza collegamenti sul desktop. In aggiunta, i log di installazione vengono creati in una cartella personalizzata.

Qlik Sense Desktop setup.exe -s -l c:\mylogpath desktopshortcut=0 accepteula=1

#### Riparazione di Qlik Sense Desktop

L'esempio seguente ripara un'installazione esistente di Qlik Sense Desktop.

Qlik Sense Desktop setup.exe -s -repair

#### Disinstallazione di Qlik Sense Desktop

L'esempio seguente disinstalla Qlik Sense Desktop.

Qlik Sense Desktop setup.exe -s -uninstall

## <span id="page-16-0"></span>3 Download dei file di installazione

Qlik Cloud sfrutta le utilità e i connettori installati sui sistemi dell'utente. Questi strumenti sono disponibili per gli amministratori mediante il download dalla pagina Strumenti in Qlik Cloud o dal sito di download Qlik. È possibile trovare il sito nella Community Qlik sotto Supporto > Notizie sui prodotti > Download.

Procedere come indicato di seguito:

- 1. In Qlik Cloud, fare clic sull'icona del proprio profilo nell'angolo in alto a destra, quindi fare clic su Impostazioni profilo.
- 2. Sotto Altro, fare clic su Strumenti.
- 3. Selezionare un file da scaricare.

In alternativa, compiere le seguenti operazioni:

- 1. Andare a ≤ QlikSito [download.](https://community.qlik.com/t5/Downloads/tkb-p/Downloads)
- 2. Selezionare Analisi dati Qlik o Integrazione dati Qlik, quindi selezionare il prodotto desiderato.
- 3. Utilizzare i filtri per restringere l'elenco dei possibili download.
- 4. Fare clic su un collegamento di download per avviare il download.

Esempio dal sito Download in cui i file sono stati filtrati per prodotto <sup>e</sup> versione.

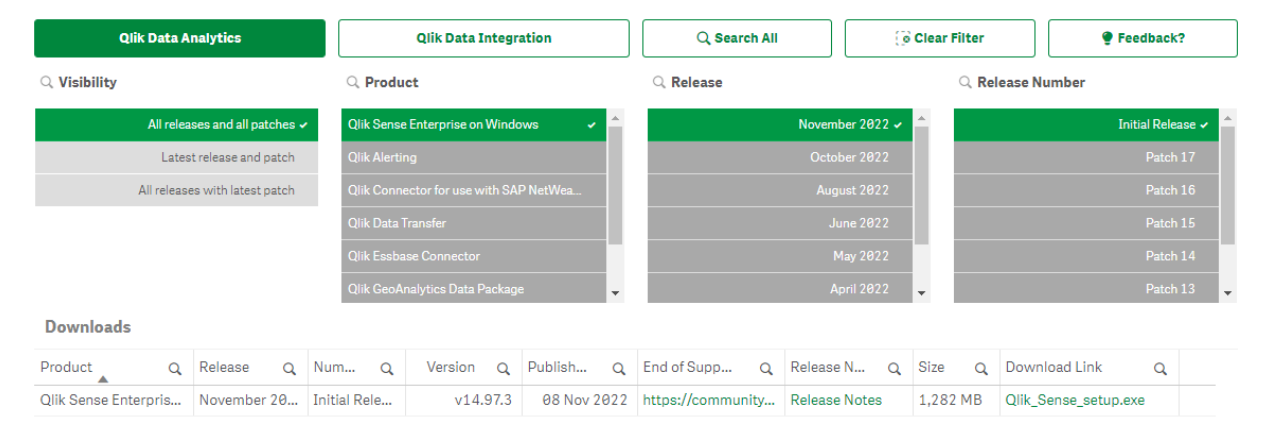

## <span id="page-17-0"></span>4 Avvio di Qlik Sense Desktop

Avviare Qlik Sense Desktop dal menu Start, dal gruppo di programmi Qlik Sense.

Prima di cominciare a utilizzare Qlik Sense Desktop è necessario autenticarsi mediante un server di Qlik Sense Enterprise. Il processo di autenticazione richiede una connessione di rete funzionante.

Una volta effettuata l'autenticazione, non è più necessario l'accesso a Internet per continuare a utilizzare Qlik Sense Desktop. Sarà tuttavia necessario autenticarsi nuovamente se sono trascorsi trenta giorni dall'ultima autenticazione, se ci si era disconnessi o se l'amministratore ha revocato l'accesso utente al server di Qlik Sense Enterprise. Se si utilizza l'autenticazione SAML e si chiude il browser, la sessione termina e il cookie viene eliminato, quindi sarà necessario autenticarsi di nuovo per avviare una nuova sessione.

<span id="page-17-1"></span>Qlik Sense Desktop viene eseguito nella lingua del sistema operativo in uso <sup>e</sup> la lingua non può essere cambiata, <sup>a</sup> meno di non aprire ed eseguire Qlik Sense Desktop in un browser Web.

### 4.1 Autenticazione rispetto a Qlik Sense SaaS

È possibile autenticare il proprio client Qlik Sense Desktop rispetto a Qlik Sense SaaS. A tal fine, è necessario generare un collegamento di autenticazione.

<span id="page-17-2"></span>Come autenticarsi in Qlik Sense Desktop con Qlik Sense SaaS

### Scaricare e autenticare Qlik Sense Desktop

#### Procedere come indicato di seguito:

- 1. Aprire l'hub. Per ulteriori informazioni sull'hub, vedere L'hub in Qlik Sense [Desktop](#page-21-0) (page 22).
- 2. Fare clic sul proprio profilo nell'angolo in alto a destra e selezionare Impostazioni profilo.
- 3. Sotto Altro, selezionare Strumenti.
- 4. Sotto Qlik Sense Desktop, fare clic su Download per eseguire il download di Qlik Sense Desktop.
- 5. Installare Qlik Sense Desktop.
- <span id="page-17-3"></span>6. Fare clic su Autentica per aggiungere un collegamento di autenticazione server alla propria installazione di Qlik Sense Desktop. Sarà quindi possibile fare clic su tale collegamento in Qlik Sense Desktop per autenticarsi.

### 4.2 Autenticazione con il server di Qlik Sense Enterprise

Se si dispone di accesso utente a Qlik Sense Enterprise, è possibile autenticarsi con il server di Qlik Sense Enterprise quando si avvia Qlik Sense Desktop.

Per consentire l'autenticazione è necessario che l'amministratore generi il collegamento di autenticazione a Qlik Sense Enterprise in Qlik Management Console.

L'amministratore di Qlik Sense fornirà informazioni su come ricevere il collegamento utilizzando uno dei metodi seguenti:

- Recupero del collegamento di autenticazione client dall'hub di Qlik Sense Enterprise.
- Richiesta del collegamento di autenticazione client all'amministratore.
- <sup>l</sup> Richiesta all'amministratore di un file hubs.ini contenente il collegamento di autenticazione.

Prima di avviare una qualsiasi delle seguenti procedure, è necessario che Qlik Sense Desktop sia installato nel computer in uso.

<span id="page-18-0"></span>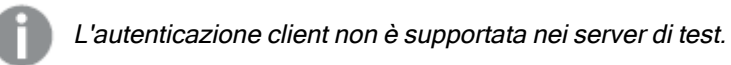

### Recupero di un collegamento di autenticazione client dall'hub di Qlik Sense Enterprise

#### Procedere come indicato di seguito:

- 1. Avviare Qlik Sense Enterprise.
- 2. Nella barra degli strumenti superiore dell'hub fare clic su \*\*\*, quindi su Autenticazione client.
- 3. Verrà visualizzata una finestra di dialogo che chiede di confermare l'apertura del collegamento di autenticazione mediante Qlik Sense. Confermare l'operazione nella finestra di dialogo. Qlik Sense Desktop si aprirà e verrà aggiunto un nuovo pulsante di autenticazione per il server enterprise nella pagina di benvenuto, sotto Autenticati con Qlik Sense Enterprise.
- 4. Fare clic sul pulsante di autenticazione per accedere. Potrà essere richiesto di inserire le credenziali di Qlik Sense Enterprise. Si verrà autenticati e si visualizzerà Qlik Sense Desktop.

<span id="page-18-1"></span>In seguito, quando si avvierà Qlik Sense Desktop, si potrà fare clic sul pulsante di autenticazione e accedere con le proprie credenziali di Qlik Sense Enterprise.

### Richiesta del collegamento di autenticazione client all'amministratore

#### Procedere come indicato di seguito:

1. Fare clic sul collegamento di autenticazione fornito dall'amministratore di Qlik Sense. Se non è possibile fare clic sul collegamento, copiarlo nel browser e premere Invio. Se si utilizza Google Chrome, nella barra dell'indirizzo selezionare l'opzione di collegamento senza l'indicazione Ricerca Google.  $\leftarrow \rightarrow \mathbb{C}$   $\hat{\cap}$  Q qliksense://enterpriseurl?action=add&url=http%3A%2F%2Ftesturi.com&name=testuri&version=0.1&signature=2dec713c6ae3a712d7e4d54b4cf1af99dc879da070459798852204a1597755fd

se://enterpriseurl?action=add&url=http%3A%2F%2Ftesturi.com&name=testuri&version=0.1&signature=2dec713c6ae3a712d7e4d54b4cf1af99dc879da070459798852204a1597755fd

- 2. Verrà visualizzata una finestra di dialogo che chiede di confermare l'apertura del collegamento di autenticazione mediante Qlik Sense. Confermare l'operazione nella finestra di dialogo. Qlik Sense Desktop verrà aperto e il collegamento di autenticazione verrà aggiunto nella pagina di benvenuto, sotto Autenticati con Qlik Sense Enterprise.
- 3. Fare clic sul collegamento di autenticazione. Potrà essere richiesto di inserire le credenziali di Qlik Sense Enterprise.

Si verrà autenticati e si visualizzerà Qlik Sense Desktop.

<span id="page-19-0"></span>In seguito, quando si avvierà Qlik Sense Desktop, si potrà fare clic sul pulsante di autenticazione e accedere con le proprie credenziali di Qlik Sense Enterprise.

### Richiesta di un file hubs.ini all'amministratore

#### Procedere come indicato di seguito:

- 1. Copiare il file hubs.ini fornito dall'amministratore nella posizione sequente: C:\Utenti\<nome utente>\Documenti\Qlik\Sense\Hubs\. Al successivo avvio di Qlik Sense Desktop, verrà aggiunto un collegamento di autenticazione nella pagina di benvenuto, sotto Autenticati con Qlik SenseEnterprise.
- 2. Fare clic sul collegamento di autenticazione. Potrà essere richiesto di inserire le credenziali di Qlik Sense Enterprise. Si verrà autenticati e si visualizzerà Qlik Sense Desktop.

<span id="page-19-1"></span>In seguito, quando si avvierà Qlik Sense Desktop, si potrà fare clic sul pulsante di autenticazione e accedere con le proprie credenziali di Qlik Sense Enterprise.

### 4.3 Disconnessione

È possibile scegliere di disconnettersi da Qlik Sense Desktop.

#### Procedere come indicato di seguito:

<span id="page-19-2"></span>Eare clic su  $\bullet$  e quindi su  $\overline{\bullet}$  nel menu pop-up.

### 4.4 Apertura di Qlik Sense Desktop in un browser Web

Per impostazione predefinita, Qlik Sense Desktop viene eseguito in una finestra separata. Tuttavia, è possibile aprirlo anche in un browser Web.

È necessario accedere utilizzando Qlik Sense Desktop prima di aprirlo in un browser Web.

#### Procedere come indicato di seguito:

- 1. Avviare Qlik Sense Desktop dal menu Start.
- 2. Aprire un browser Web (supportato).
- 3. Digitare http://localhost:4848/hub nella barra degli indirizzi del browser.

Qlik Sense Desktop viene aperto nel browser Web, visualizzando l'hub e tutte le relative app.

È ora possibile modificare la lingua di Qlik Sense Desktop.

## <span id="page-21-0"></span>5 L'hub in Qlik Sense Desktop

Quando si avvia Qlik Sense Desktop, viene visualizzato l'hub. L'hub è il componente in cui sono visualizzate tutte le app. Fare clic su un'app nell'hub per aprirla in una scheda separata.

L'hub Qlik Sense Desktop con la vista Lavoro aperta.

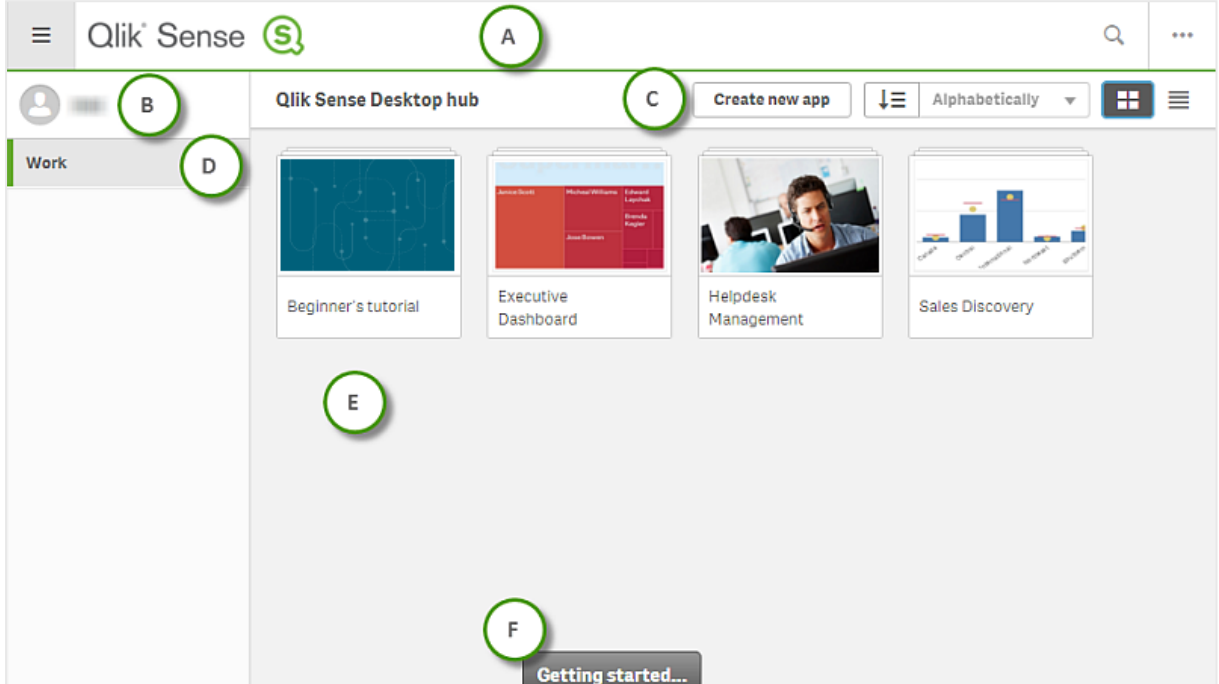

### <span id="page-21-1"></span>5.1 A: Barra degli strumenti

La barra degli strumenti contiene il menu globale e altri comandi utili.

| Voce interfaccia<br>utente | <b>Descrizione</b>                                                                                                    |
|----------------------------|----------------------------------------------------------------------------------------------------|
|                            | Attivazione/disattivazione del menu di navigazione                                                                                                    |
|                            | È possibile eseguire una ricerca per trovare facilmente un'app specifica.                                                                                                    |
| $\bullet\bullet\bullet$    | Menu globale con le opzioni Dev Hub, Guida e Informazioni su.<br>È possibile fare clic sul collegamento Autenticazione client per abilitare l'utilizzo<br>di Qlik Sense Desktop. |

Opzioni della barra degli strumenti

## <span id="page-22-0"></span>5.2 B: Informazioni di accesso

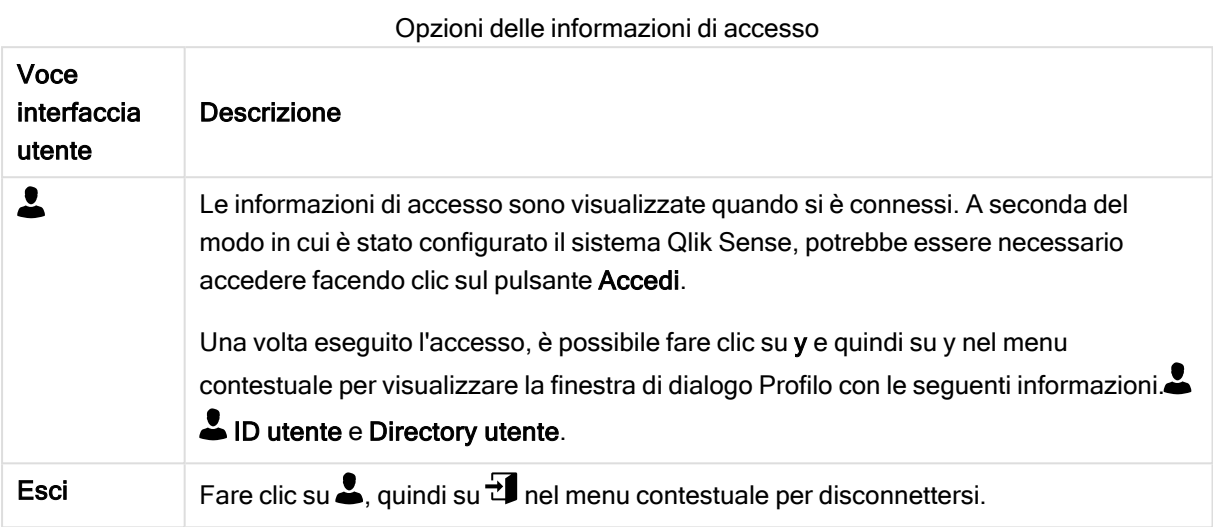

## <span id="page-22-1"></span>5.3 C: Crea nuova app

#### Opzioni dell'app

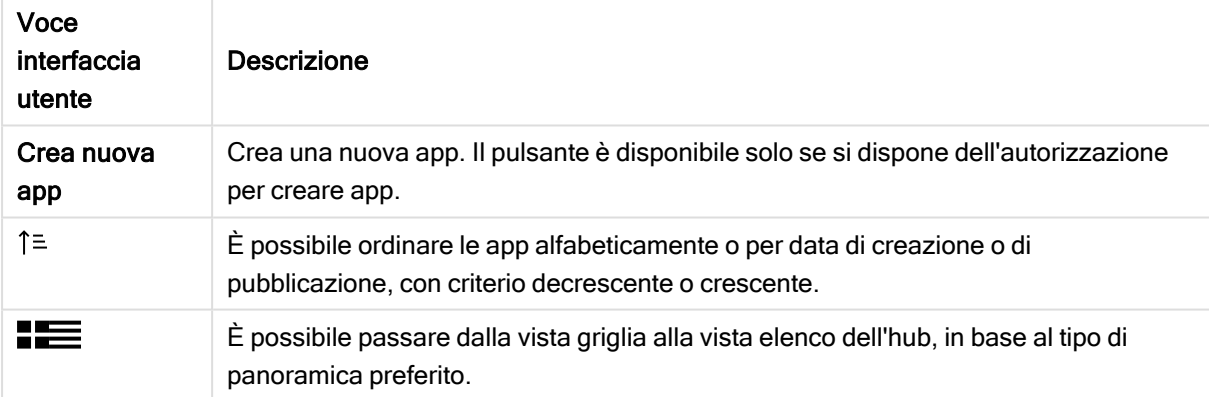

### <span id="page-22-2"></span>5.4 D: Lavoro

<span id="page-22-3"></span>Personale con tutte le app personali in Lavoro.

## 5.5 E: Area principale

<span id="page-22-4"></span>Tutte le app sono visualizzate nell'area principale.

## 5.6 F: Guida introduttiva

Accedere alla pagina Web Qlik Sense Desktop per vedere come iniziare a utilizzare Qlik Sense Desktop.

## <span id="page-23-0"></span>6 Apertura di un'app in Qlik Sense Desktop

<span id="page-23-1"></span>Qlik Sense Desktop consente di aprire le app dall'hub o dalla posizione di un file.

## 6.1 Apertura di un'app dall'hub

<span id="page-23-2"></span>È possibile aprire un'app dall'hub facendo clic su di essa.

### 6.2 Apertura di un'app esterna all'hub

Con Qlik Sense Desktop è possibile aprire un'app non presente nell'hub. Questa operazione può essere eseguita in due modi:

- Accedere alla posizione in cui si trova l'app e trascinarla nell'hub.
- È inoltre possibile copiare l'app utilizzando CTRL+C e quindi aprirla nell'hub utilizzando CTRL+O.

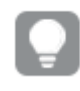

Se si desidera integrare l'app nel contenuto dell'hub, è possibile spostare il file dell'app (con estensione .qvf) nella directory delle app, in genere <user>\Documents\Qlik\Sense\Apps.

## <span id="page-24-0"></span>7 Spostamento di un'app da un'installazione di Qlik Sense Desktop

Quando si salva un'app creata in Qlik Sense Desktop, le immagini presenti nell'app vengono incluse con il resto del contenuto dell'app, facilitando in questo modo la condivisione dell'app o il suo spostamento in un altro computer.

<span id="page-24-1"></span>È possibile spostare un'app creata in Qlik Sense Desktop, comprese le relative immagini, in un altro computer in cui è installato Qlik Sense Desktop, ad esempio inviando l'app tramite e-mail.

## 7.1 Spostamento di un'app creata nell'installazione di Qlik Sense Desktop attuale

Se l'app è stata creata nell'installazione di Qlik Sense Desktop attuale, le immagini in essa incluse vengono raccolte insieme al resto del contenuto dell'app.

#### Procedere come indicato di seguito:

- 1. Creare un'app utilizzando Qlik Sense Desktop.
- 2. Salvare l'app.
- 3. Individuare l'app nel disco rigido. La posizione predefinita è <utente>\Documenti\Qlik\Sense\Apps.
- 4. Copiare l'app in un dispositivo portatile, ad esempio.
- <span id="page-24-2"></span>5. Incollare l'app nella cartella Apps in un altro computer in cui è installato Qlik Sense Desktop.

L'app sarà ora disponibile dall'hub.

## 7.2 Spostamento di un'app creata in un'installazione di Qlik Sense Desktop precedente

Se l'app è stata creata con una versione di Qlik Sense Desktop precedente alla versione 2.0, le immagini in essa contenute non sono incluse con il resto del contenuto dell'app. È necessario aprire e salvare l'app prima di spostarla.

#### Procedere come indicato di seguito:

- 1. Aprire l'app utilizzando la nuova versione di Qlik Sense Desktop.
- 2. Apportare una modifica all'app.
- 3. Salvare l'app. Ora le immagini incluse nell'app verranno raccolte insieme con il resto del suo contenuto dell'app.
- 4. Individuare l'app nel disco rigido. La posizione predefinita è <utente>\Documenti\Qlik\Sense\Apps.
- 5. Copiare l'app in un dispositivo portatile, ad esempio.
- 6. Incollare l'app nella cartella Apps in un altro computer in cui è installato Qlik Sense Desktop.

L'app sarà ora disponibile dall'hub.

## <span id="page-25-0"></span>7.3 Spostamento di un'app in un'altra piattaforma Qlik Sense

È possibile spostare un'app creata in Qlik Sense Desktop in un ambiente Qlik Sense diverso, ad esempio Qlik Sense Enterprise. Per spostare l'app, sarà necessario copiarla nel computer in uso e quindi caricarla nell'ambiente Qlik Sense desiderato.

L'app sarà disponibile dall'hub.

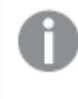

Se si sposta un'app Qlik Sense Desktop in un ambiente Qlik Sense, è necessario gestire le immagini separatamente. La stessa cosa vale nel caso in cui si sposti un'app creata mediante Qlik Sense.

## <span id="page-26-0"></span>8 Risoluzione dei problemi – Qlik Sense Desktop

<span id="page-26-1"></span>In questa sezione vengono descritti i problemi specifici di Qlik Sense Desktop.

## 8.1 Non è possibile eseguire l'installazione di Qlik Sense Desktop

#### Possibile causa

<span id="page-26-2"></span>Non sono soddisfatti i requisiti di sistema oppure non si dispone dei privilegi amministrativi locali per l'installazione.

## 8.2 Non è possibile individuare i file di registro di Qlik Sense Desktop

La posizione dei file di registro di Qlik Sense Desktop dipende dalla posizione di installazione dell'applicazione.

<span id="page-26-3"></span>La posizione predefinita è <user>\Documents\Qlik\Sense\Log.

## 8.3 Non è possibile individuare i file di registro di installazione di Qlik Sense Desktop

Se si fa clic su Annulla durante l'installazione o l'installazione non è stata completata correttamente, è possibile accedere alle informazioni dettagliate nel registro di installazione nella cartella temp accessibile mediante la variabile di ambiente %temp%.

### <span id="page-26-4"></span>8.4 La sessione è scaduta

Stavo utilizzando Qlik Sense Desktop dopo avere eseguito l'accesso con le mie credenziali server di Qlik Sense Enterprise. Ho quindi visualizzato il messaggio di errore Sessione scaduta e non riesco ad accedere di nuovo.

#### Possibile causa

L'utente non dispone più dell'accesso di tipo utente o professionale al server di Qlik Sense Enterprise.

#### Azione proposta

Chiedere all'amministratore di concedere l'accesso utente o professionale.

### <span id="page-27-0"></span>8.5 Anteprime delle app mancanti nell'hub

#### Possibile causa

È stato eseguito l'aggiornamento di Qlik Sense Desktop a una versione più recente. Nell'hub le anteprime delle app non sono visualizzate finché non viene eseguita la migrazione dell'app.

#### Azione proposta

<span id="page-27-1"></span>Aprire l'app. La migrazione viene eseguita automaticamente quando si apre un'app per la prima volta dopo un aggiornamento.

### 8.6 Immagini mancanti quando si sposta un'app

#### Possibile causa

Si è eseguito un aggiornamento di Qlik Sense Desktop a una versione più recente e l'app che si desidera spostare è stata creata in un'installazione di Qlik Sense Desktop precedente alla versione 2.0.

#### Azione proposta

Prima di spostare l'app in un altro computer, aprirla con la nuova versione di Qlik Sense Desktop, apportare una modifica e salvare l'app.

<span id="page-27-2"></span>Le immagini presenti nell'app sono ora incluse nel resto del contenuto dell'app.

## 8.7 Il file .qvw è stato trascinato nelll'hub; ora è impossibile trovarlo e l'app non risulta disponibile nell'hub

#### Possibile causa

Il documento QlikView (file .qvw) è stato trascinato da una cartella e rilasciato nell'hub di Qlik Sense Desktop per essere aperto come app di Qlik Sense.

Quando si applicano delle modifiche all'app e quest'ultima viene salvata, succede quanto segue:

- L'app viene salvata in formato Qlik Sense (file .qvf) nella cartella in cui è stato salvato il documento QlikView (file .qvw).
- Inoltre il file di un documento QlikView (.qvw) viene rimosso dalla cartella e convertito automaticamente in un file di backup (qvw.backup) salvato nel percorso: <utente>\Documenti\Qlik\Sense\AppsBackup.

#### Azione proposta

Se si desidera aprire il file di backup, è possibile trovarlo in questa cartella: <utente>\Documenti\Qlik\Sense\AppsBackup.

Se l'app Qlik Sense (file .qvf) viene salvata in una cartella diversa da <utente>\Documenti\Qlik\Sense\Apps, spostarla nella cartella Apps per renderla disponibile dall'hub.

### <span id="page-28-0"></span>8.8 Non è possibile aprire un'app

Quando si cerca di aprire un'app, viene visualizzato questo messaggio di errore: Impossibile salvare l'oggetto.

#### Possibile causa

La lunghezza totale del percorso di backup dell'app supera il limite massimo di 260 caratteri.

Il percorso totale include la directory di backup, la versione del prodotto, l'indicatore temporale della data di backup e il nome dell'app: <utente>\Documenti\Qlik\Sense\AppsBackup\<nome app>

#### Azione proposta

<span id="page-28-1"></span>Rinominare il file .qvf per ridurre la lunghezza del percorso totale. Ciò consentirà di aprire l'app.

### 8.9 Non è possibile scaricare dati da un oggetto

Quando si tenta di scaricare dati da un oggetto utilizzando Qlik Sense Desktop, viene visualizzato questo messaggio di errore: Impossibile salvare l'oggetto.

#### Possibile causa

Il titolo dell'oggetto è troppo lungo. Supera il limite di 174 caratteri.

#### Azione proposta

Ridurre la lunghezza del titolo dell'oggetto. Ciò consentirà di scaricare i dati.